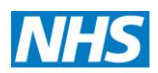

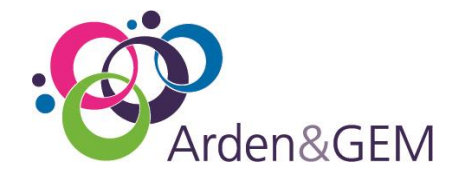

# **Quick Patient Guide to SystmOnline**

#### **Patient guide**

The following guide is designed to help patients navigate through the different menus in the SystmOnline.

#### **Page guide**

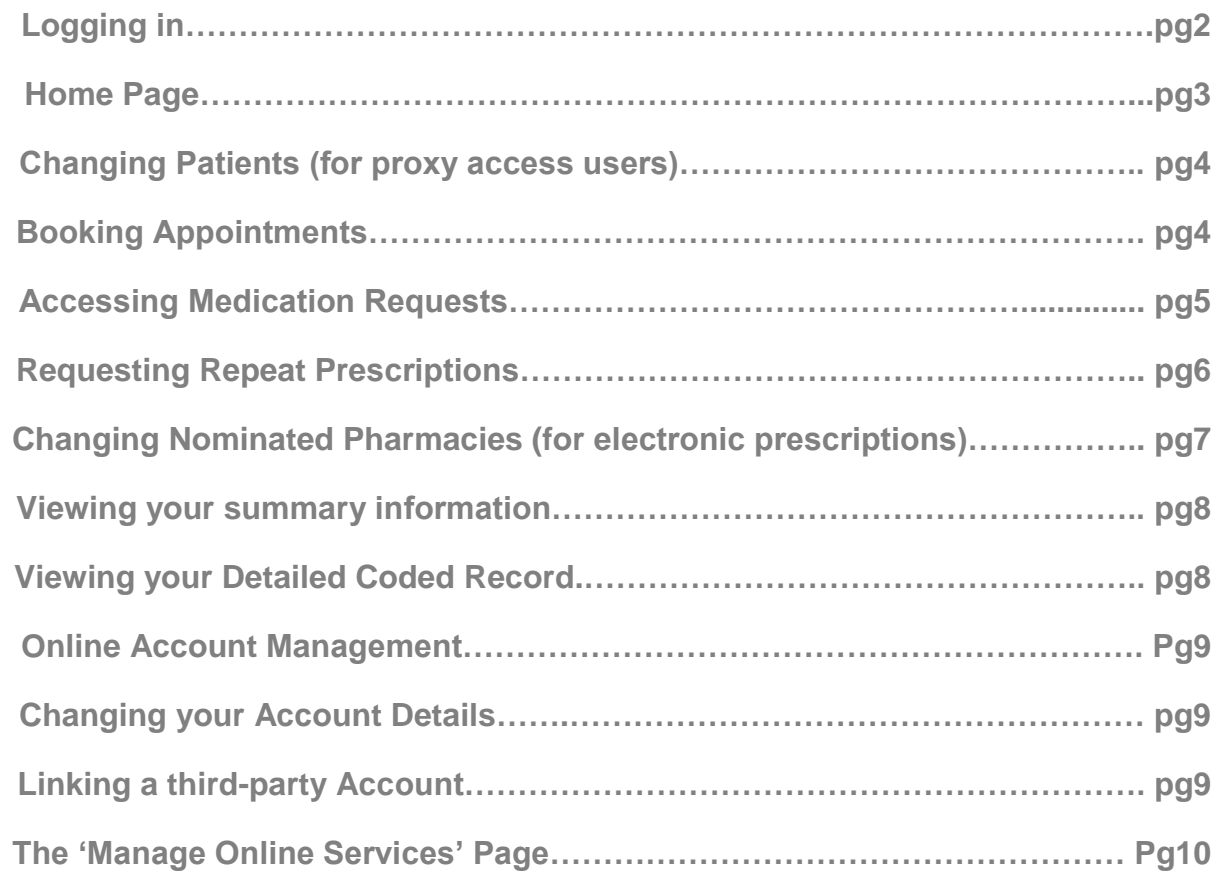

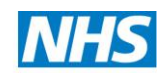

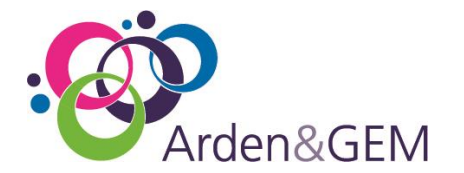

### **Logging in**

The SystmOnline log in page should be accessible from your GP practice website. This can usually be found by looking for the **online services** page.

You'll need a valid username and password to access SystmOnline. These can be obtained by visiting your GP practice in person and taking **two valid forms of ID**.

TPP recently added the below **Registration** feature to allow patients to request access to online services by adding information to a form. Please note, filling this in will not allow the GP practice to fully process your online access request. Patients will still need to visit the practice in person to validate their online registration form. This step is necessary to ensure that access to online services is granted securely and appropriately.

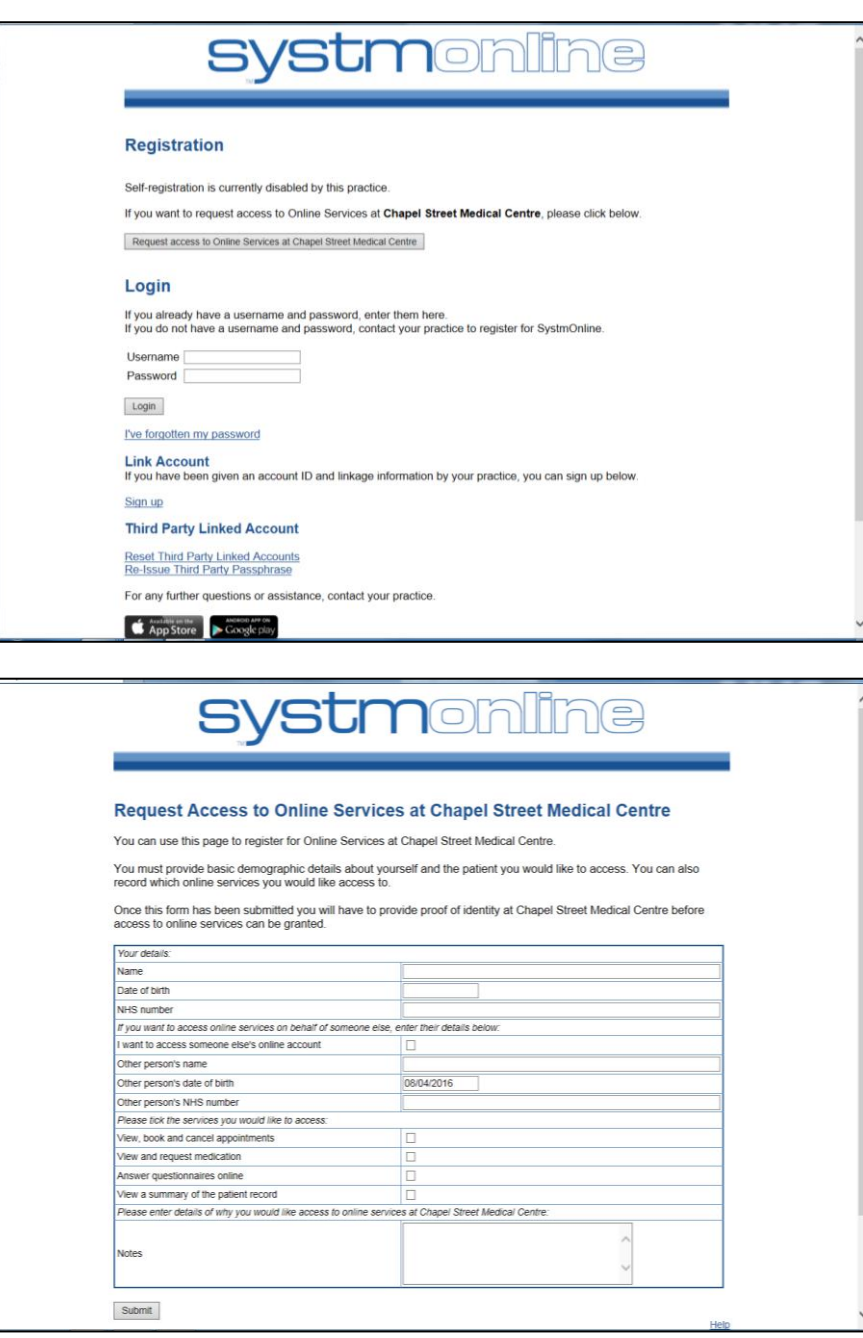

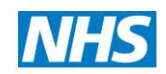

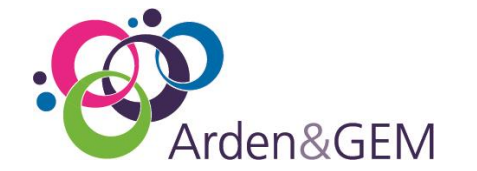

### **Unsuccessful log on**

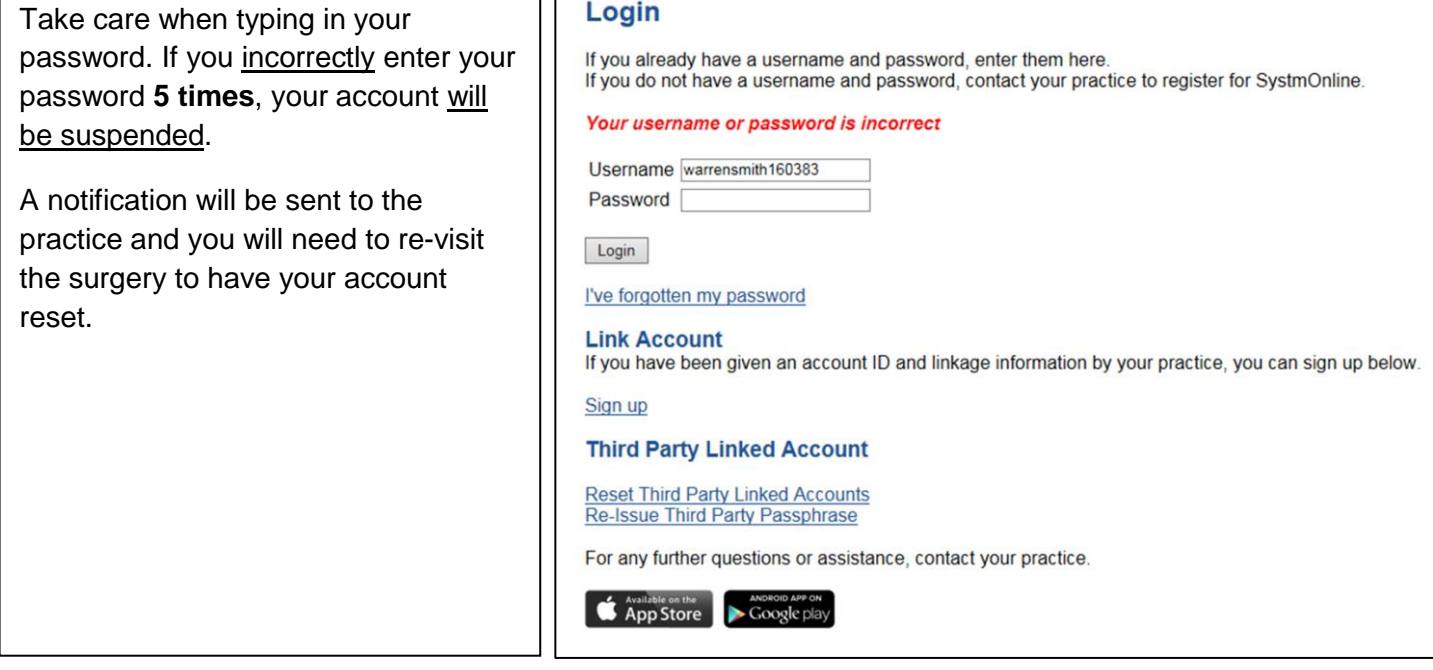

### **SystmOnline Home Page**

Once logged in to SystmOnline you will arrive at the **Home** page. The main menu on the home page shows the main online services that your practice is able to offer. By clicking on the blue hyperlinks you will be able to select the sub-service of your choice **(1).**

The home page will also show the name, address and contact information that the practice holds for you **(2).**

Your practice may post messages on the home page from time to time. These will be displayed in the yellow box. Please take note of any important information posted **(3).**

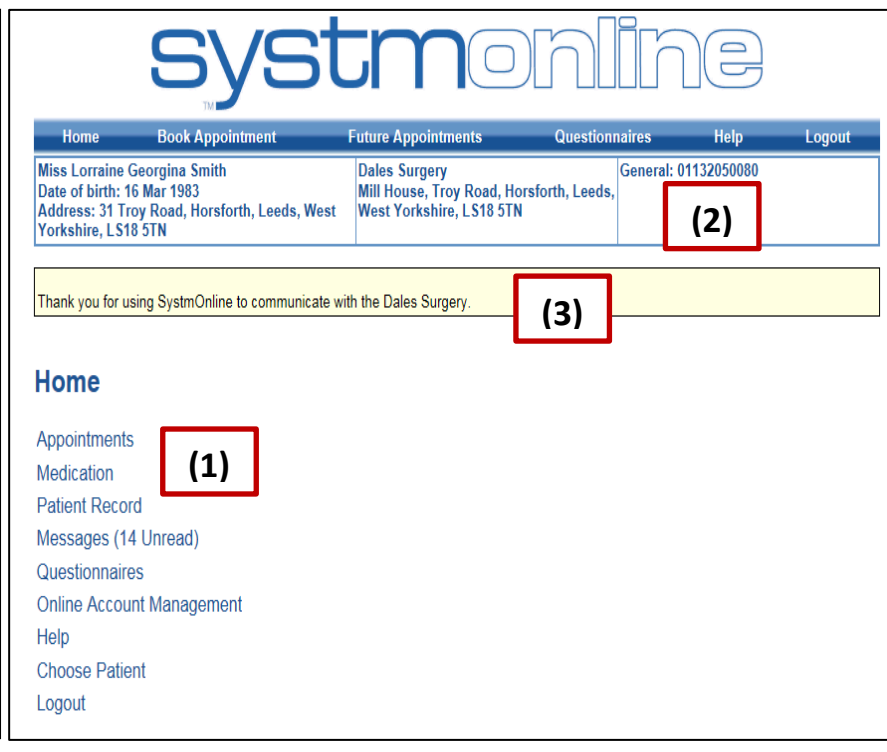

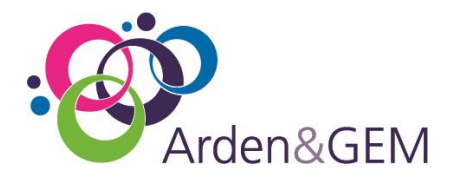

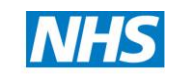

#### **Changing Patients**

It is possible to switch to another patient's online account by selecting the **Choose Patient** hyperlink:

Selecting this hyperlink will take you to the **'Choose Patient'** page where you can select other patient accounts (known as proxy access) that the practice has granted you access to. Please note, not all practices offer this feature and proxy access is only granted for patients when relevant.

#### **Choose Patient**

You can access online services on behalf of the following patients. Select the patient whose account you want to access.

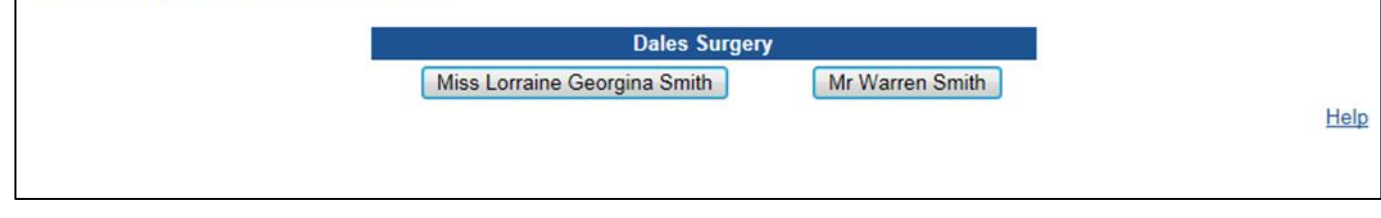

#### **Booking Appointments**

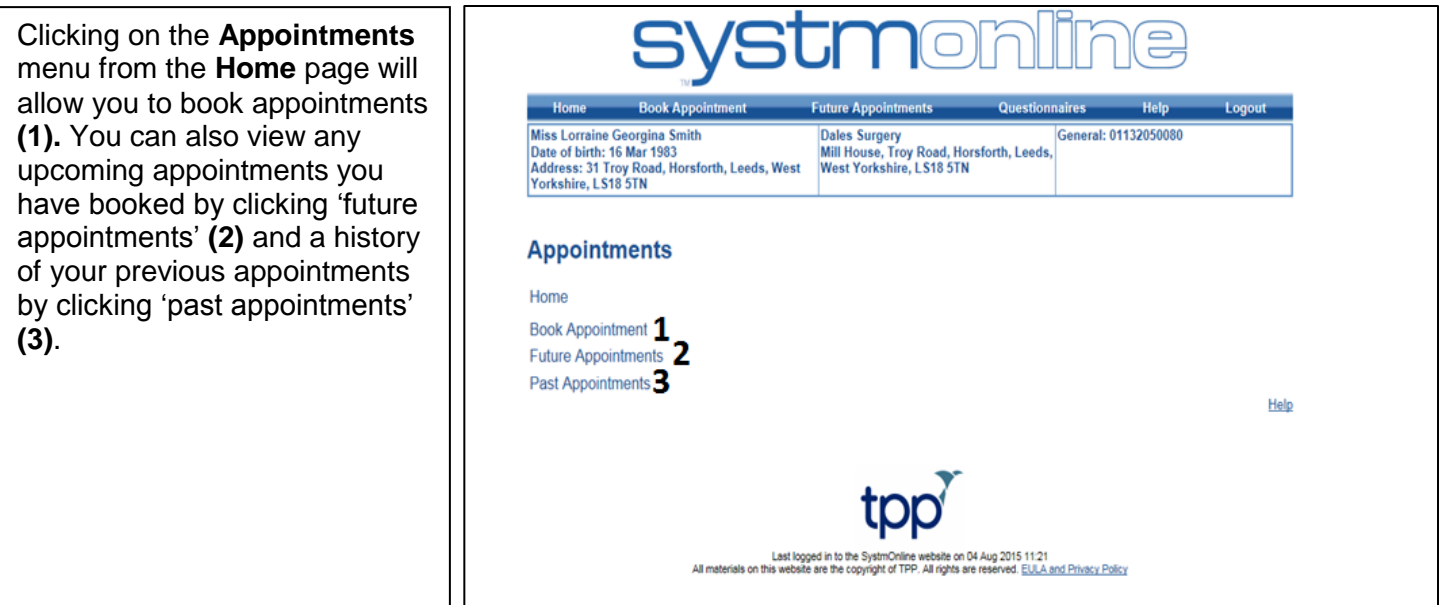

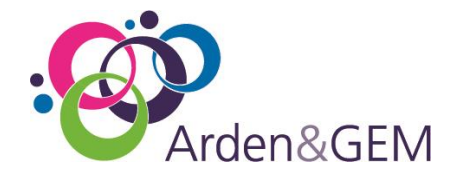

will show you all the available appointments at the practice.

the end of the row for the session you would like.

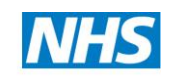

#### **Arden and Greater East Midlands Commissioning Support Unit**

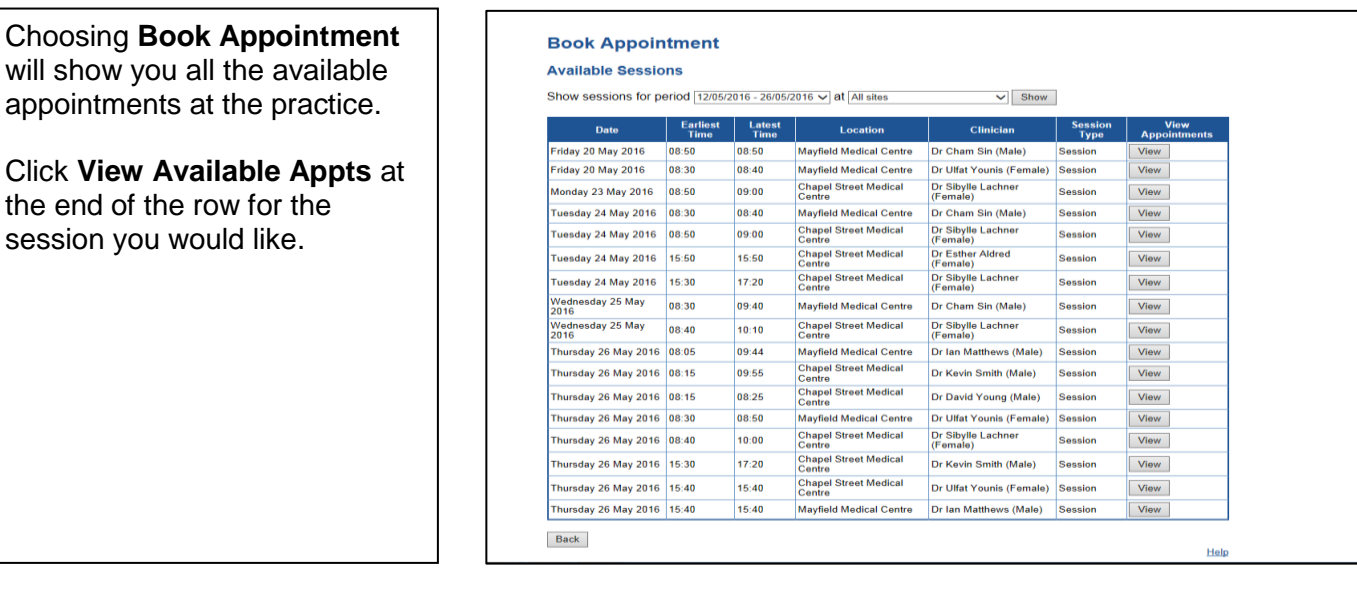

The next screen will show further detail about the appointments you have selected including the appointment type, start and end time and duration of the appointment.

Take note of the **Start Time** and **End Time** for each appointment. Click **Book** at the end of the row for the appointment you require.

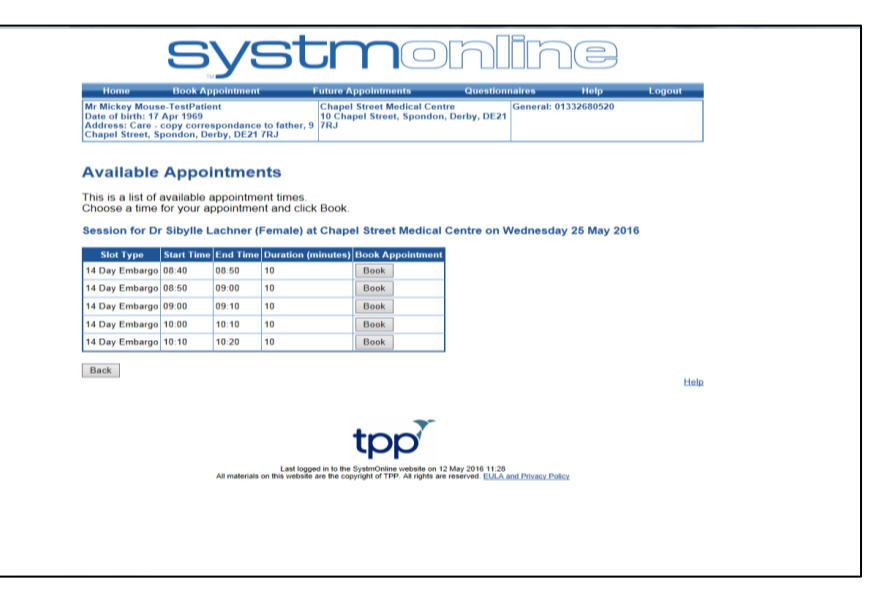

## **Accessing Medication Requests**

Clicking on the **'Medications'**  menu from the **Home** page will take you to an area where you can:

- Request medication **(option 1),**
- View recent prescription requests **(option 2)**
- Change which pharmacy your electronic prescriptions will be sent to **(option 3).**

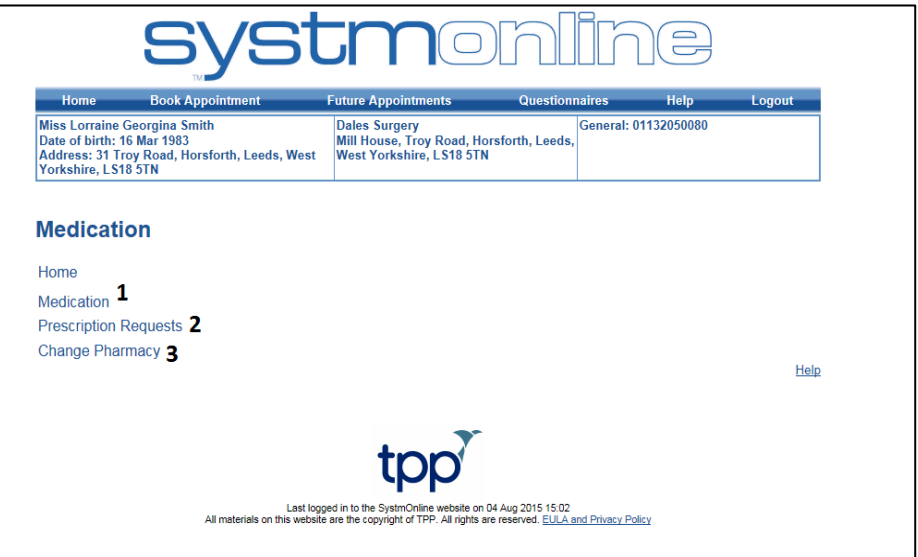

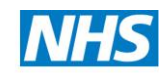

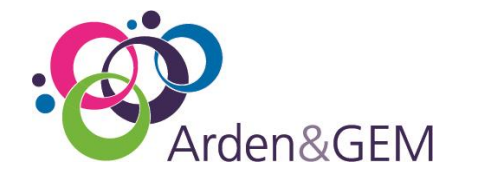

### **Requesting Repeat Medication**

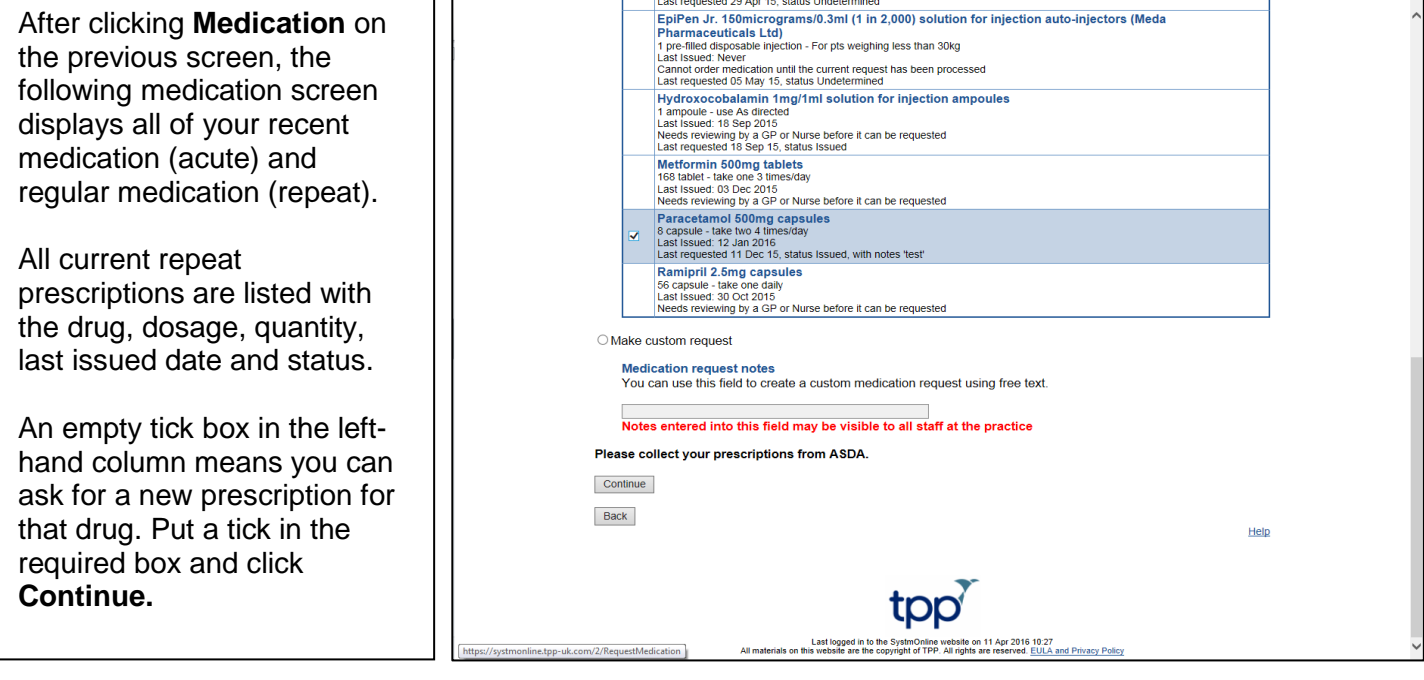

If there is no tick-box in the left hand column for the drug you require, you will need to click the **Make Custom Request** option and enter the relevant information within the notes field. When providing this information, you should bear in mind that it may be visible to all practice staff. Please be aware you cannot tick boxes while also trying to use the custom requests section. You can only use one of these features at a time.

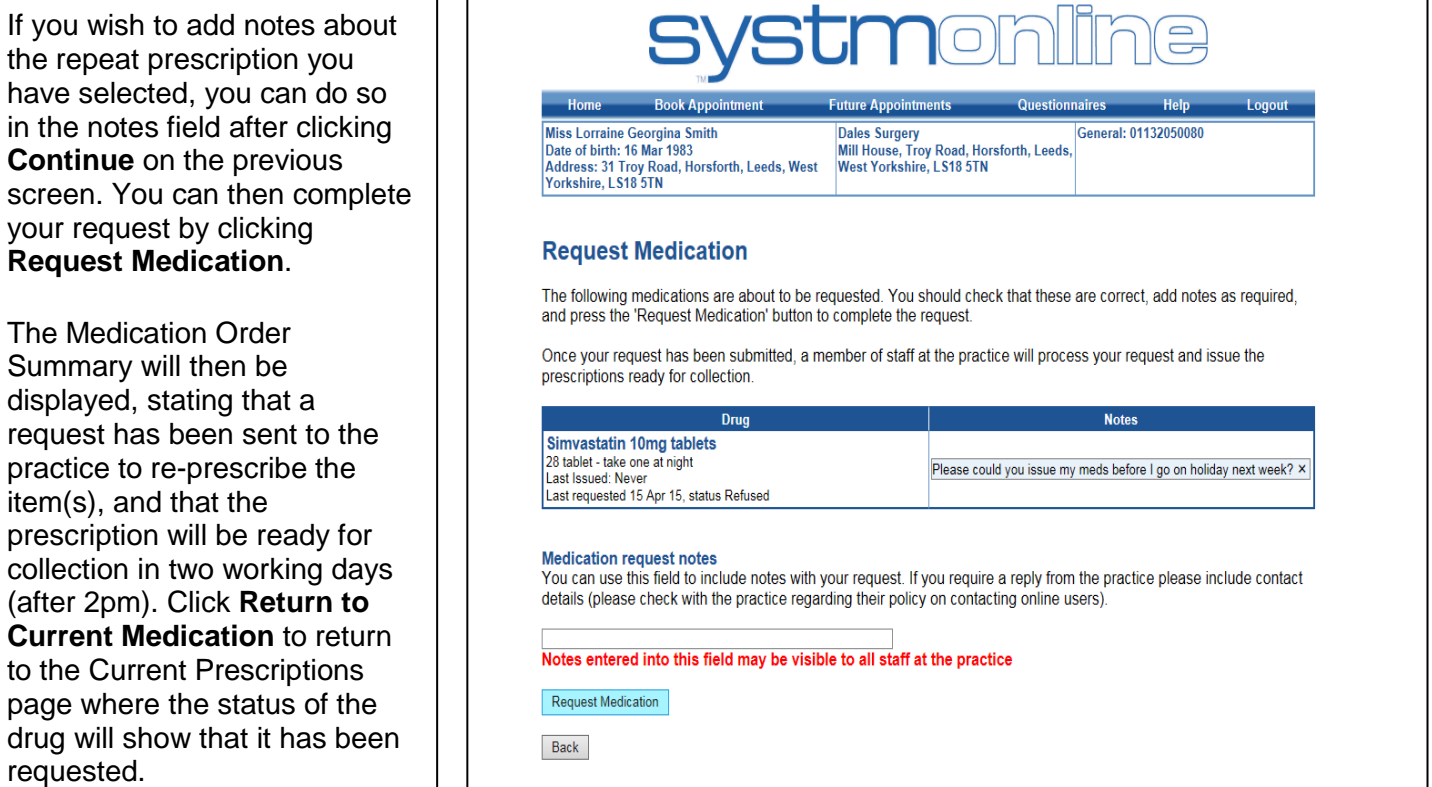

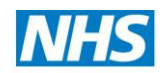

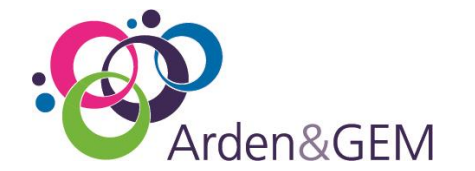

#### **Viewing Outstanding Requests**

By clicking on the **Prescription Requests** option from the **Medication** menu will display any current outstanding medication requests.

You can click **Amend** to change details about the request or cancel it entirely.

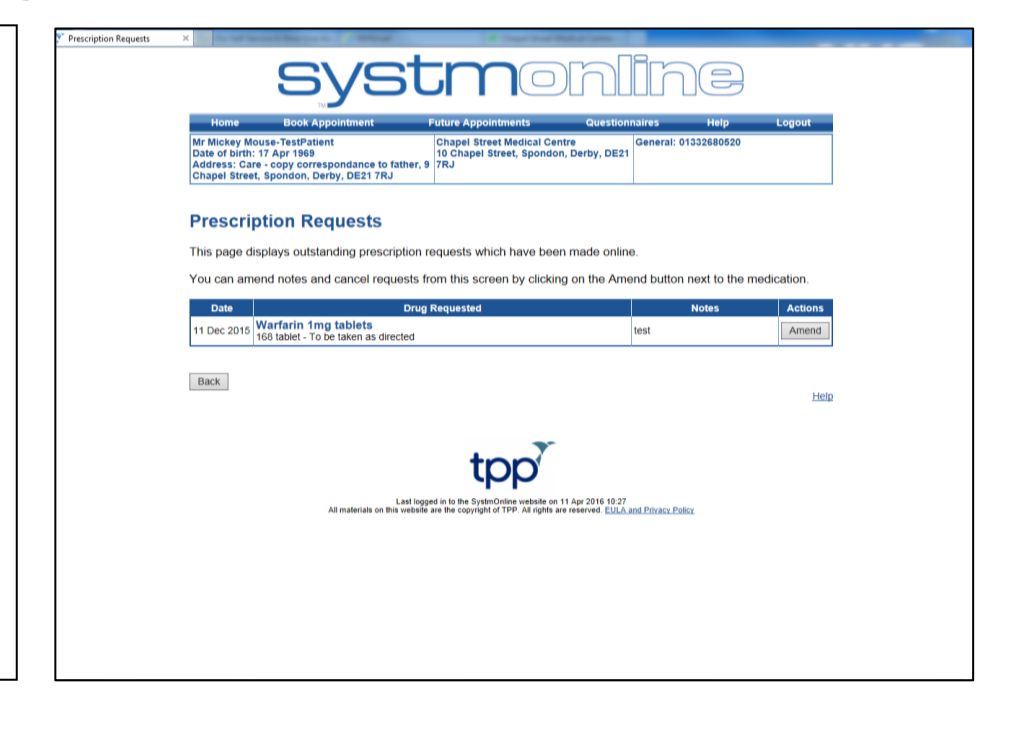

## **Changing Pharmacies**

If your practice is set up to offer electronic prescriptions, you can select a pharmacy that these will be sent to by default.

SystmOnline will automatically list the closest pharmacies to you. As soon as you select the **Choose** button, this will update your nominated pharmacy. Pressing the **Remove** button will effectively delete the pharmacy that has been recorded.

#### **Change Pharmacy**

GP practices can choose to offer an electronic prescription service to allow clinicians to send a patient's prescriptions electronically to the pharmacy of their choice. You can select your preferred pharmacy from the list below. All future prescriptions will be sent to your preferred pharmacy.

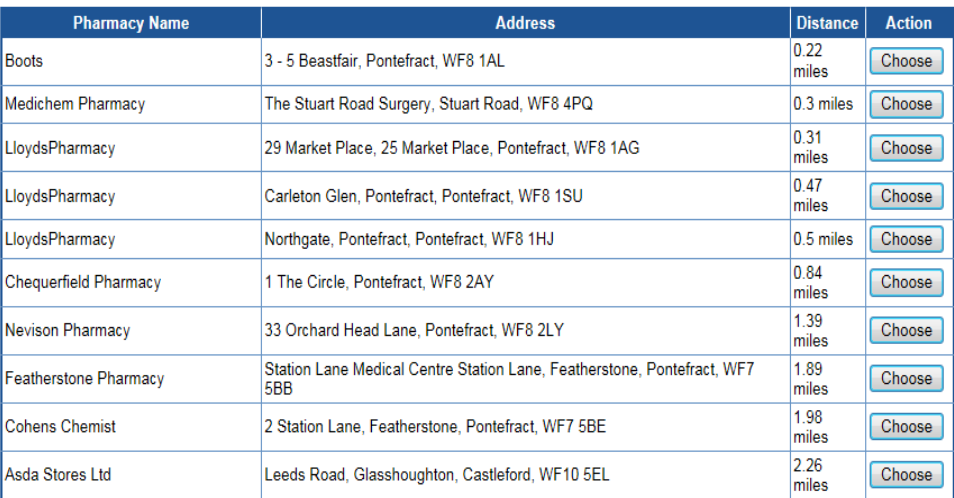

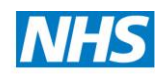

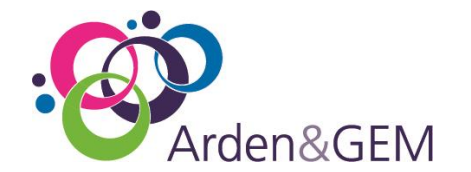

### **Viewing Your Summary Information**

Access to the Summary Patient Record is enabled by default for all patients registered for a SystmOnline account. This can be viewed by clicking on **Patient Record** in the main menu, followed by **Patient Summary.**

In SystmOnline the Summary Patient Record view displays **allergies, sensitivities** and **medications** recorded by the practice.

Although this information is similar to the national Summary Care Record, it is not the same thing and is available to view even if you opted out of the national Summary Care Record. Please click the hyperlink at the bottom of your Summary Patient Record page in SystmOnline if you wish to know more.

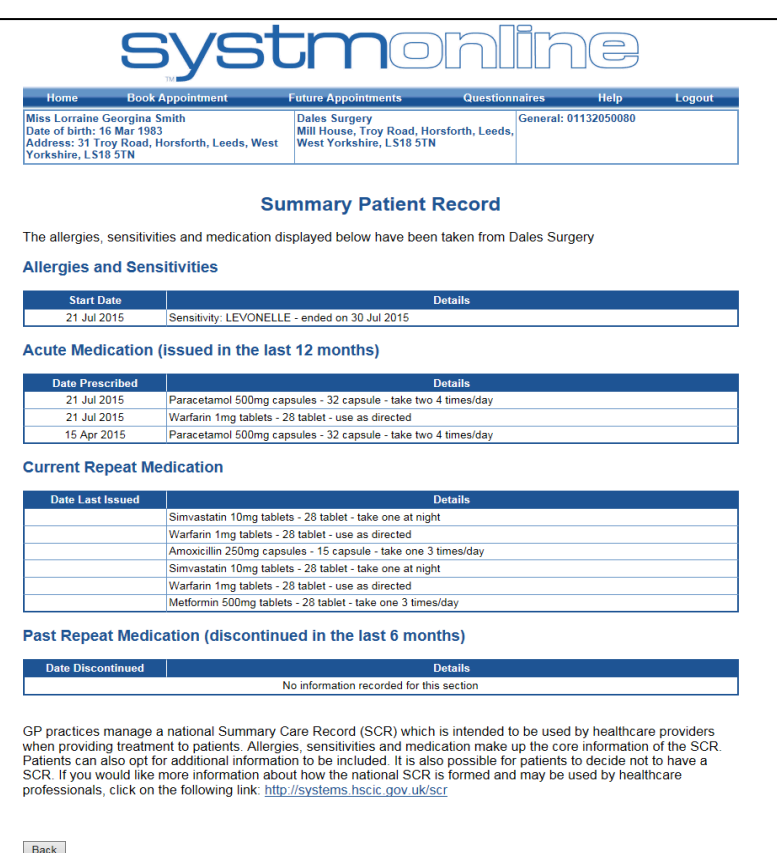

## **Viewing Your Detailed Coded Record**

Access to a detailed version of your patient record will be available at your practice, although you will not have access to this feature upon your account creation.

You will need to make a separate request to be granted this additional level of access and your practice will need time to prepare your record. Access to this service is not granted instantly and requests will be assessed on a case by case basis. Please also note that practices are entitled to refuse patients access to this feature if deemed necessary. Enquire at your practice should you wish for more information. It can be found by clicking on **Patient Record** from the Home menu followed by **Detailed Record** once enabled**.**

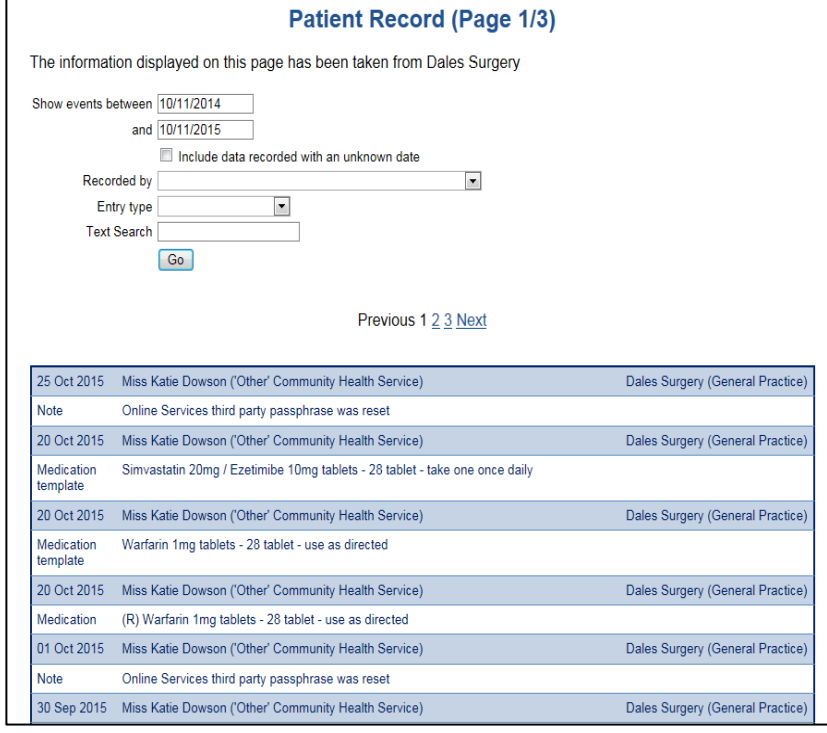

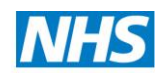

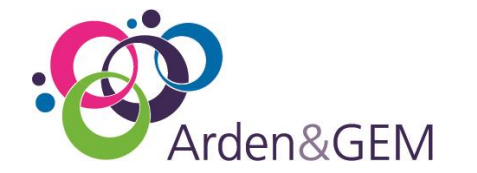

#### **Online Account Management**

#### The **Online Account Management**

Menu can be accessed from the **Home** page.

From here, you can manage elements of your online account by clicking on the appropriate hyperlink.

The following pages of this guide will outline details of these options.

# **Online Account Management**

#### Home

**Change Contact Details Change Password Link Account Manage Online Services Manage Account Access Account Information Manage Account Users Online Usage Audit** 

## **Changing Contact Details**

By choosing **Change Contact Details**  from the **Online Account Management** page, you can alter the contact information that your practice currently holds about you including your address, telephone numbers and e-mail address.

You can also configure the best way for the practice to contact you. Once you have made the desired changes, click **Submit New Contact Details** to inform the practice. These changes will be reflected in the information displayed about you at the top of the SystmOnline menus.

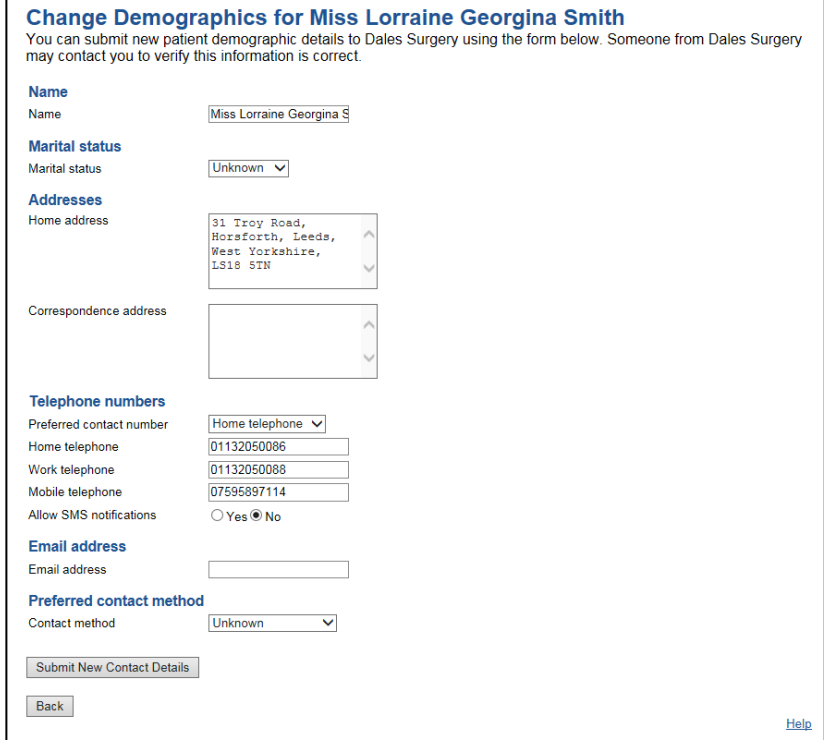

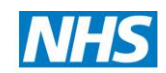

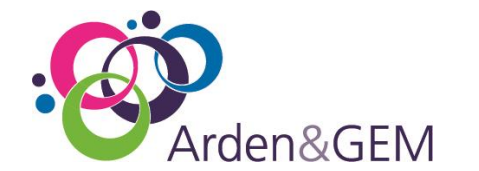

## **Linking a Third Party Account**

If you have an existing account to access online services through a system other than SystmOnline (such as Patient Access) you can link your account via this page. In order to link an account to SystmOnline, you will need to obtain an **account ID**, **passphrase** and **organisation code** from the service where you are registered.

There is further information regarding linking accounts within the Online Help guide.

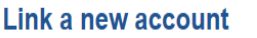

If you are registered to use online services, you can link your account to allow you to access online services using SystmOnline. In order to link your account, you will need to enter your account ID, passphrase and organisation code from the service where you are registered.

If you have not registered or do not have this information, please contact your healthcare service.

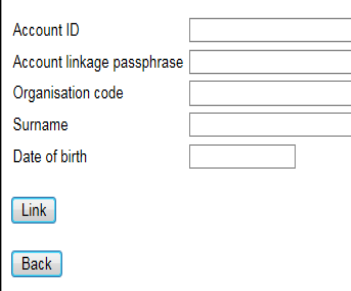

#### **Managing Online Services**

The **Manage Online Services** page shows all the online services that you currently hold, as well as those that are available at the practice. It is possible to send a request to access certain services that you currently do not hold access to or that are not currently offered at your practice. Clicking these options will send a message to a member of staff at the practice. It will not grant access to the service automatically and the practice will need to assess your eligibility. Please be aware; it may be more suitable to make direct contact with your practice to discuss gaining access to services. By doing so, the practice can clarify their position on any requirements you may need to fulfil beforehand or to inform you regarding services they have no plans to offer. Practices are entitled to refuse access requested via this screen and the services offered at each practice will differ.

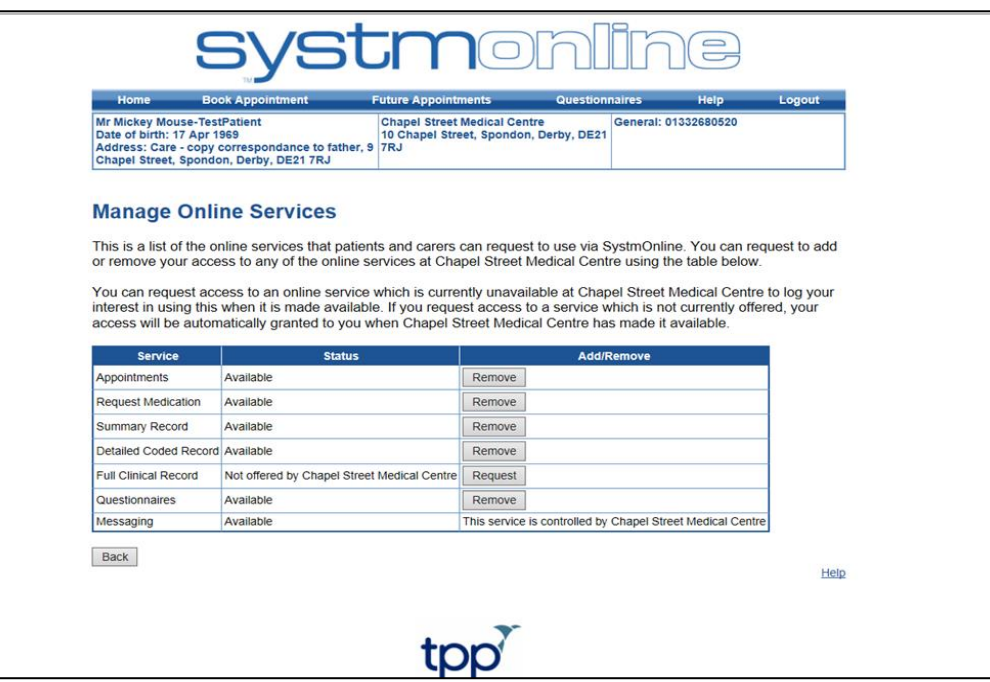

Help